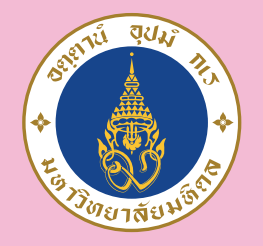

# คู่มือการใช้งาน ระบบรายงานผลการติดตามงบประมาณ ปงบประมาณ 2567 (E-Monitoring)

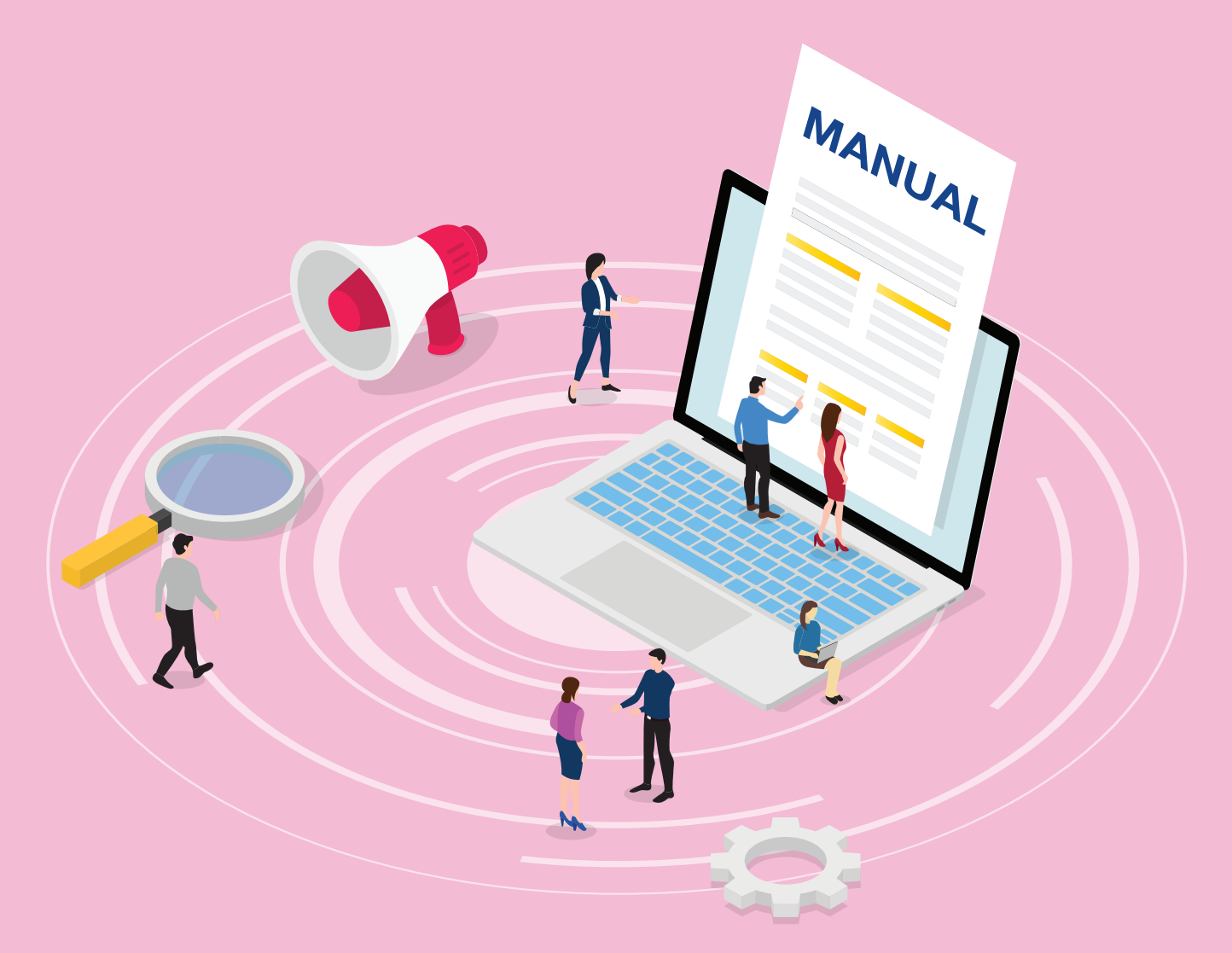

กองแผนงาน มหาว�ทยาลัยมหิดล งานว�เคราะหและติดตามงบประมาณ

# ี**(1) ชื่องาน ก**ารติดตามและประเมินผลการใช้จ่ายงบประมาณของมหาวิทยาลัยมหิดล

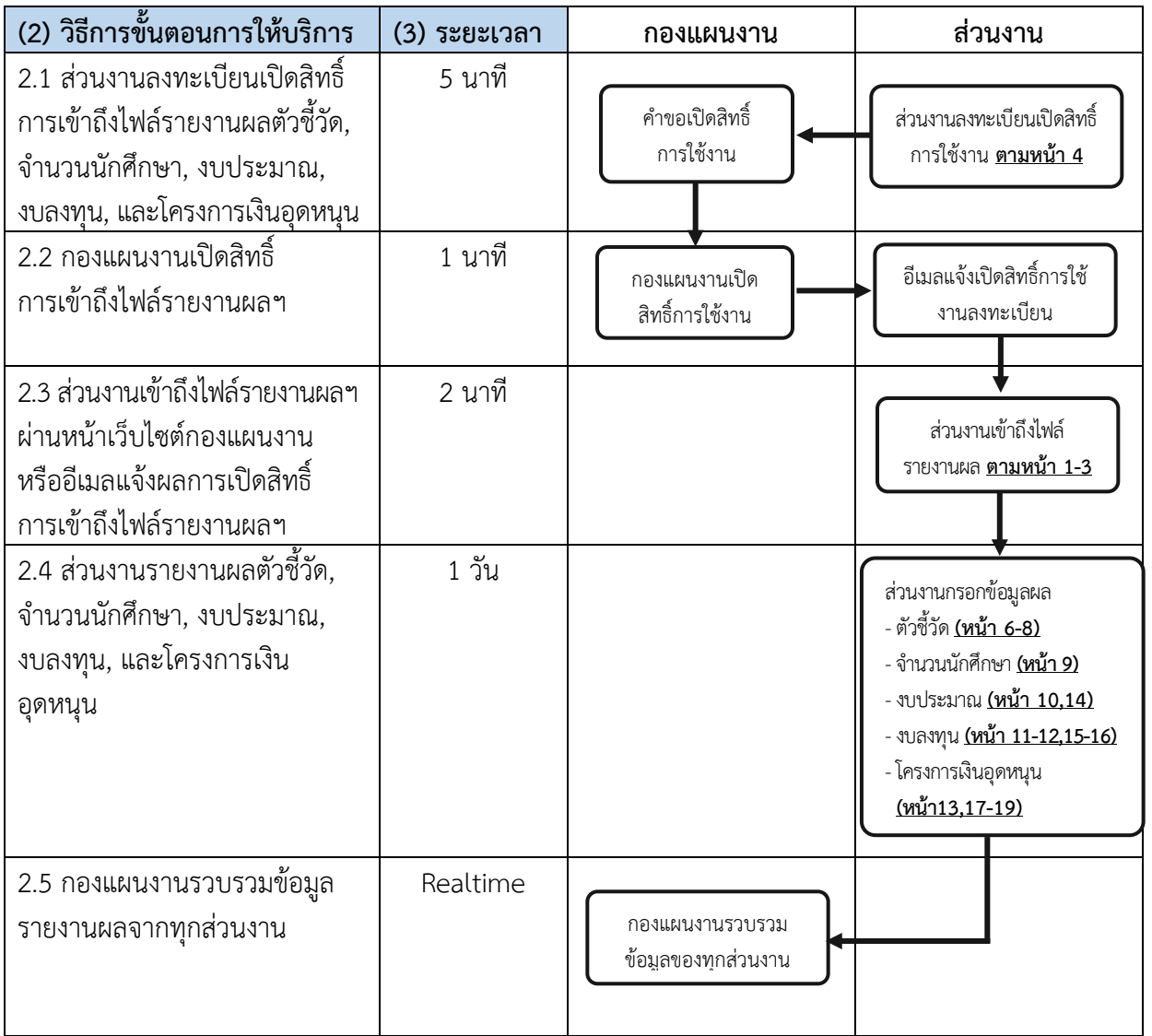

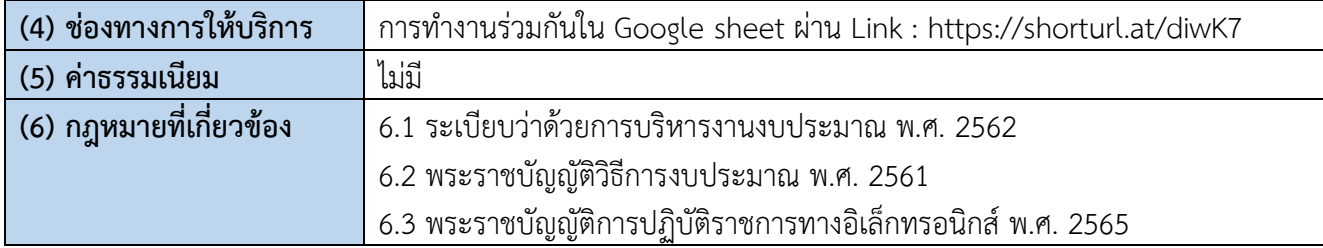

# **คูมือการใชงานแบบฟอรมรายงานงบประมาณ ประจําป พ.ศ. 2567**

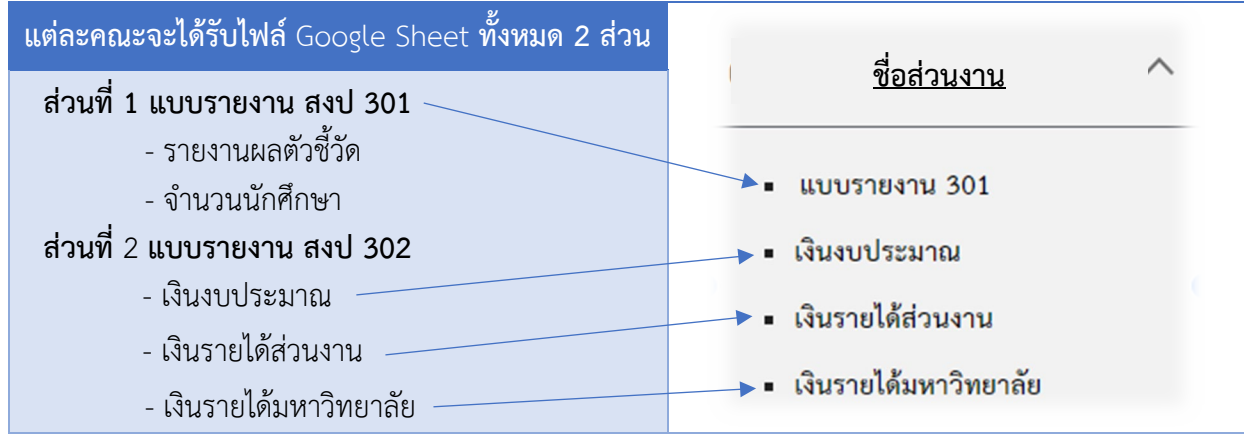

**การเขาถึงไฟล**

#### **1. ทางอีเมล**

กดจุด 9 จุด ตรงมุมขวาของอีเมล --> Drive --> Shared with me --> ไฟล์ Google Sheet ของแบบฟอร์ม รายงานงบประมาณ 2567 ที่ทานไดรับสิทธิ์

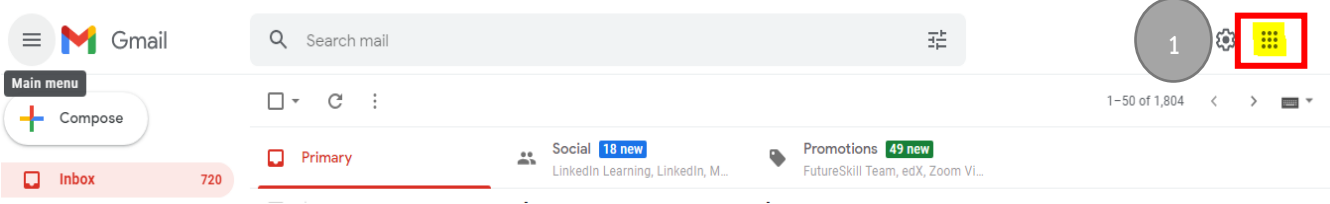

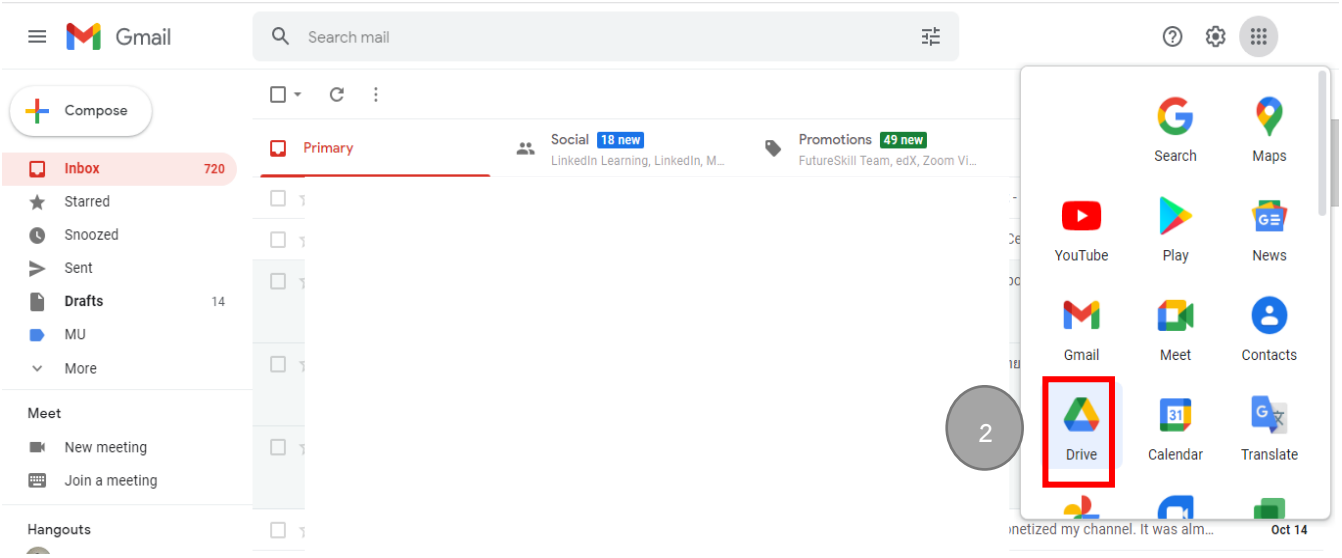

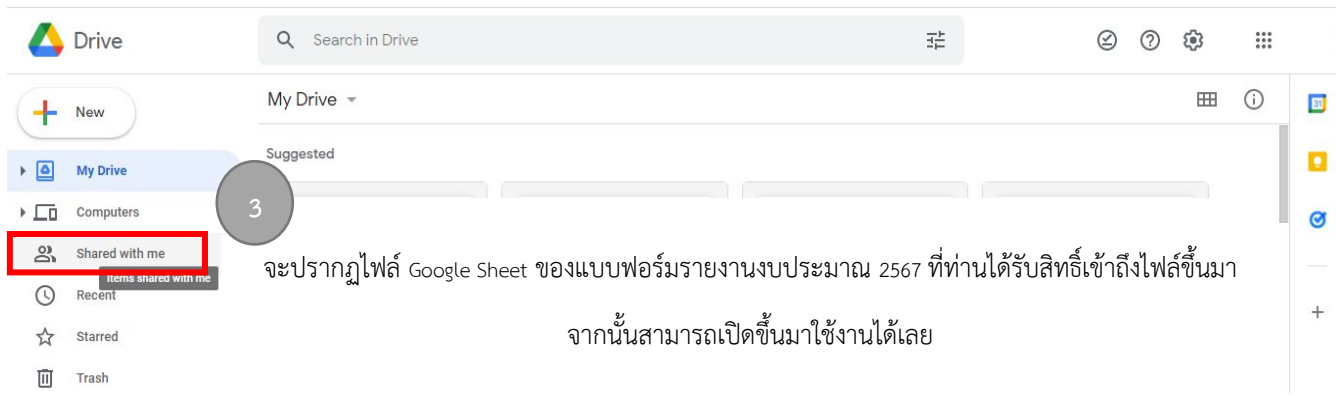

#### **2. เว็บไซตกองแผนงาน**

<https://op.mahidol.ac.th/pl/> --> Download --> งานวิเคราะหและติดตามงบประมาณ --> รายงานผลการติดตาม งบประมาณ --> เลือกปงบประมาณ --> เลือกสวนงานของทาน

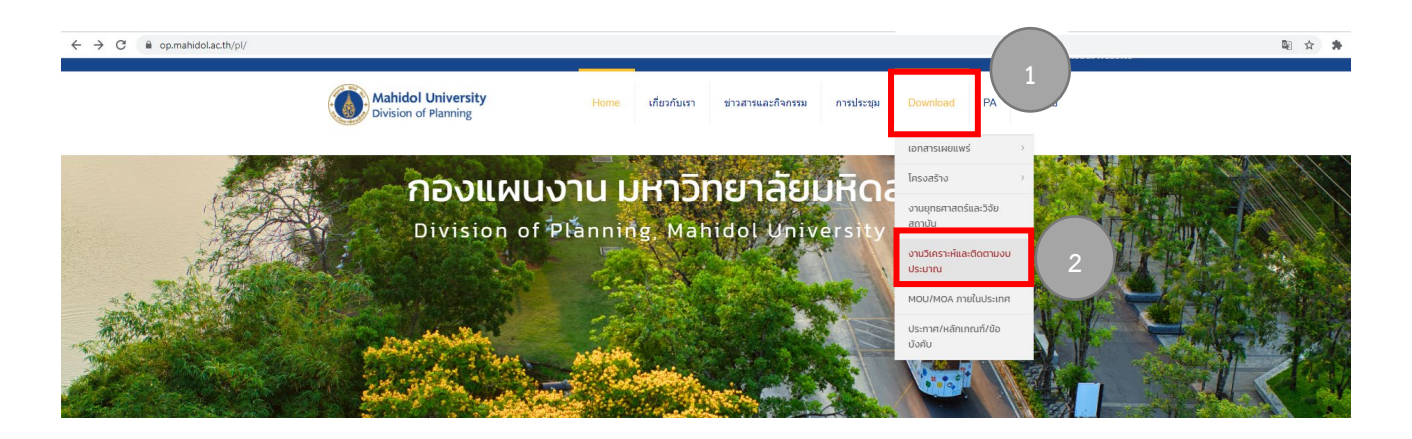

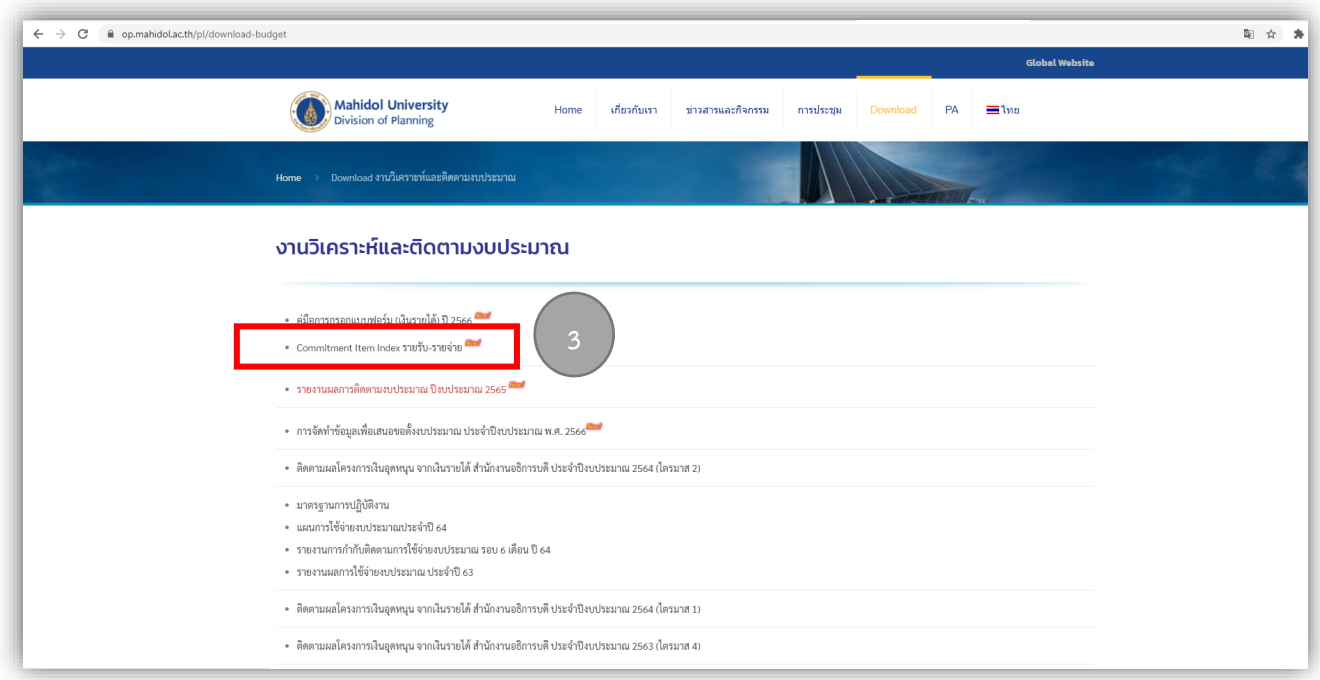

# รายงานผล **การติดตามงบประมาณ**

<u>ปีงบประมาณ 2565</u>

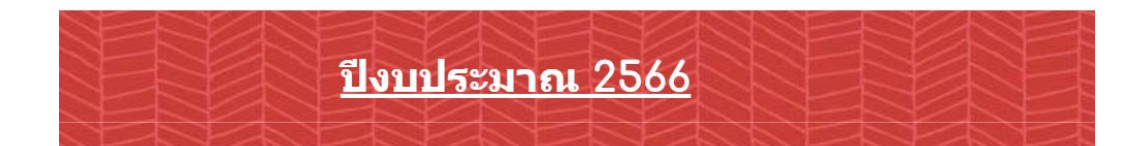

ปีงบประมาณ 2567

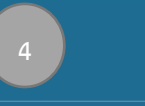

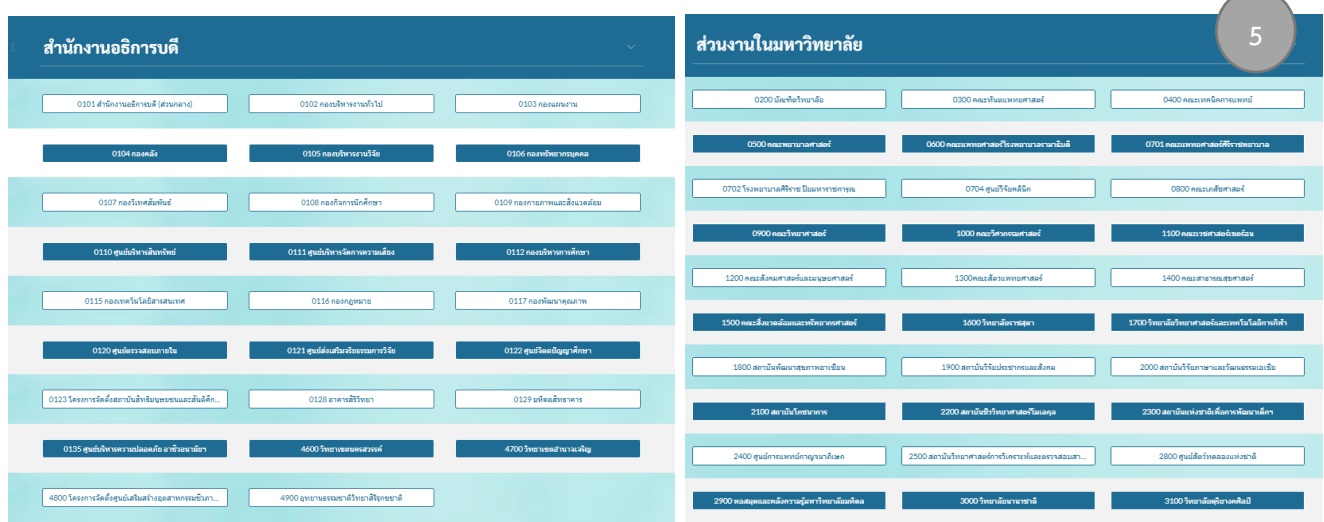

**การทํางานรวมกันในแบบฟอรมรายงานงบประมาณ 2567**

แบบฟอรมรายงานงบประมาณ 2567 เปนการทํางานผาน Google sheet โดยมีลักษณะคลายโปรแกรม Excel ซึ่งมี ลักษณะเดนดังนี้

- ระบบจะทําการบันทึกขอมูลใหโดยอัตโนมัติทุกครั้งที่มีการแกไข
- สามารถทํางานรวมกันไดหลายคน โดยไมตองสงไฟลไปมาผานทางอีเมล
- ผูที่จะเขาถึงไฟลได จะเปนผูที่ไดรับสิทธิ์เทานั้น โดยแตละสวนงานสามารถ**ลงทะเบียนขอรับสิทธิ์**ไดที่

 https://docs.google.com/forms/d/e/1FAIpQLSeBIENT5g3EoRYnwGI18X3DGALj7b5a4RINGfw5vnAVTBtBEg/ viewform

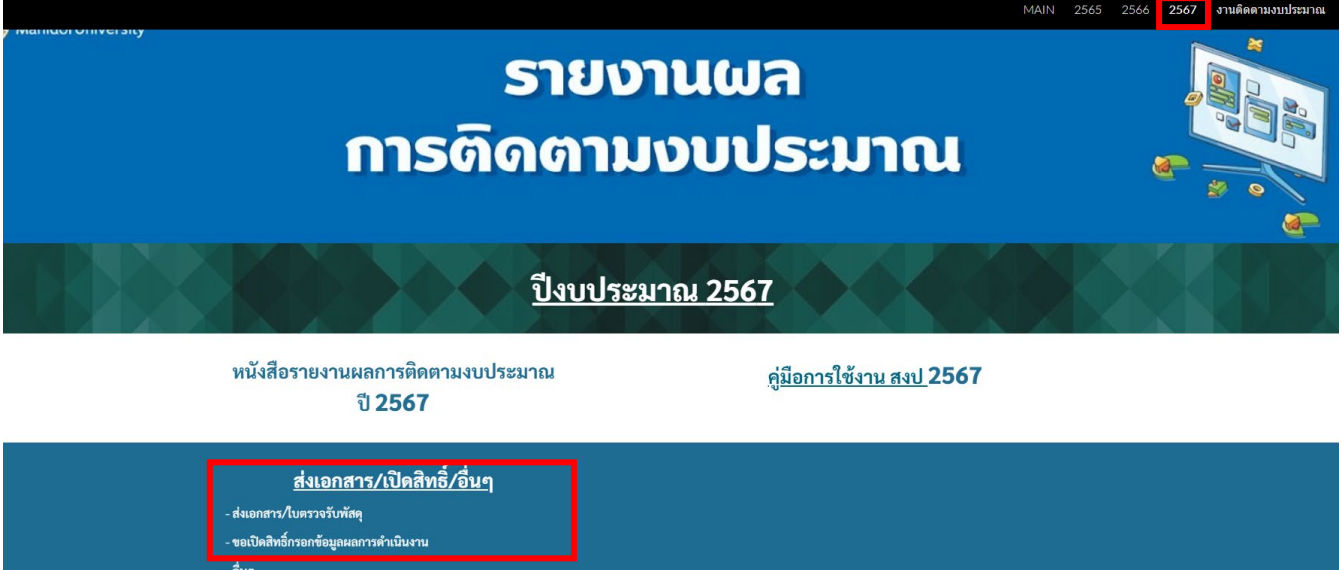

- สามารถตรวจสอบไดวา ผูใดเปนผูแกไข เวลาใด และแกไขในจุดใด
- สามารถแทรก comment หรือ Note ได โดยการคลิ๊กขวา แลว แทรก comment หรือ Note

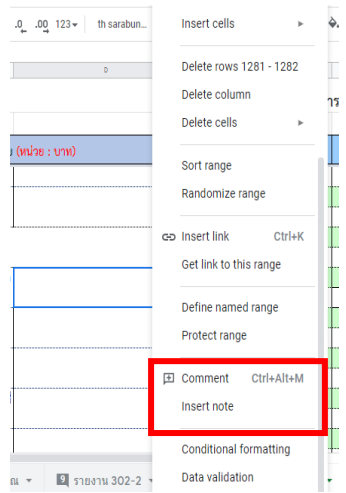

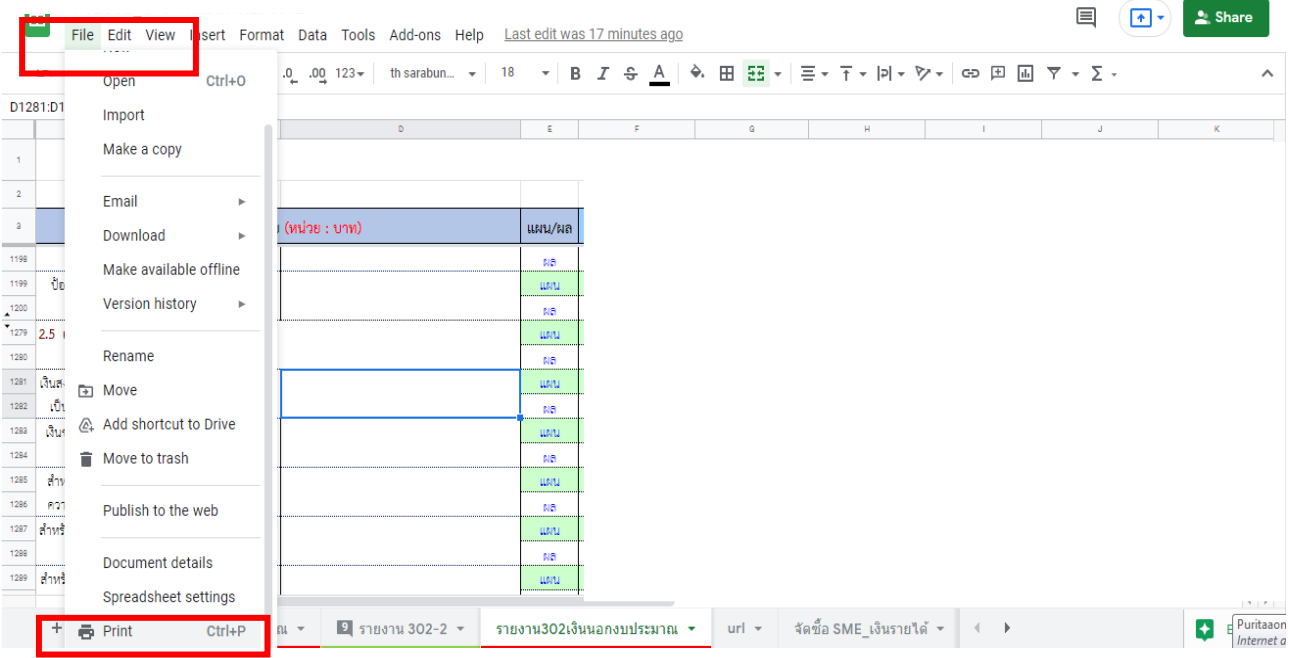

# - สามารถปริ้นรายงานเปนเอกสารออกมาไดทันที โดยไปที่ File --> Print

- สามารถดาวโหลดรายงานเปนเอกสารเก็บไวได โดยไปที่ File --> Download

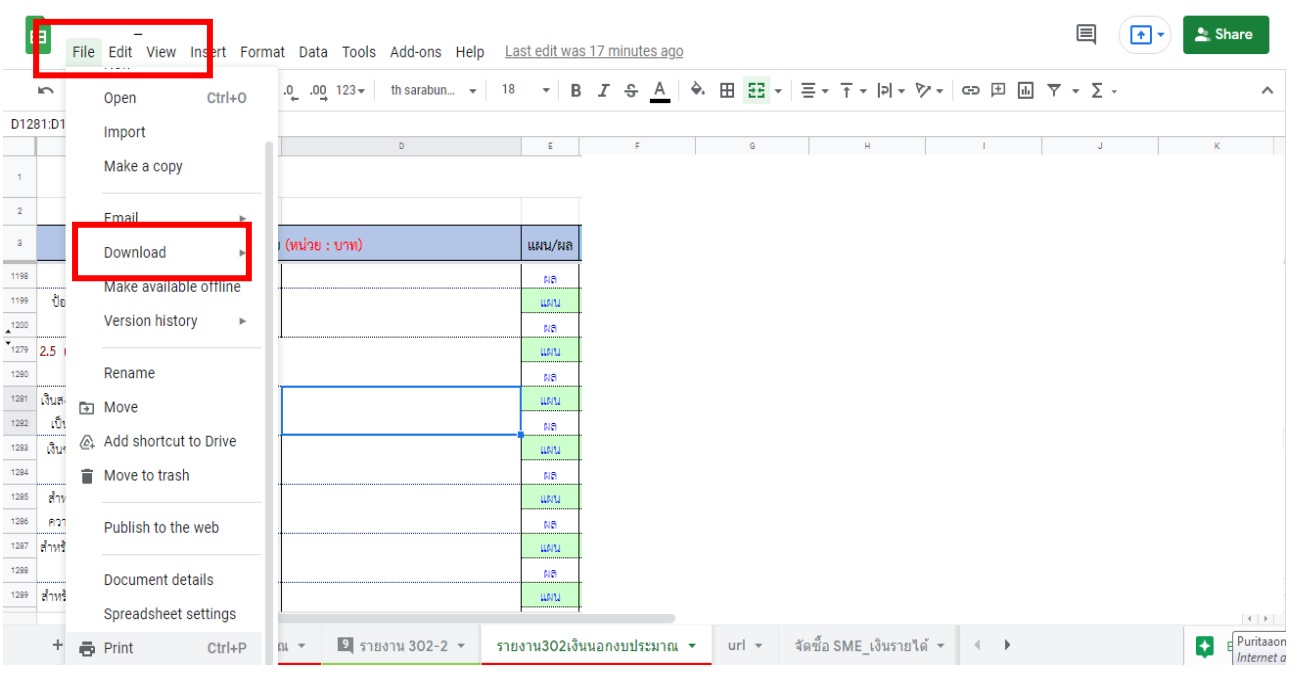

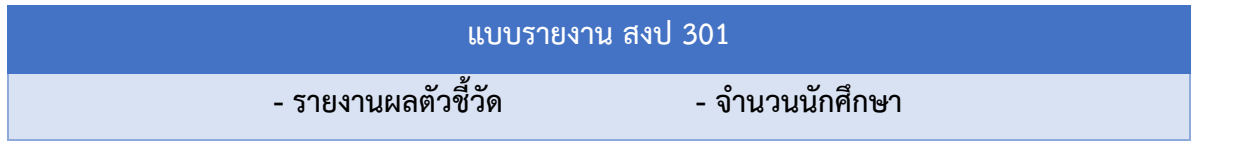

แบบรายงาน 301 เปนแบบฟอรมการติดตามผลการดําเนินงานของสวนงานของตัวชี้วัดระดับหนวยงาน, ตัวชี้วัด ระดับผลผลิต, ขอมูลจํานวนนักศึกษา จําแนกตามผลผลิต เ สามารถเลือกเดือน

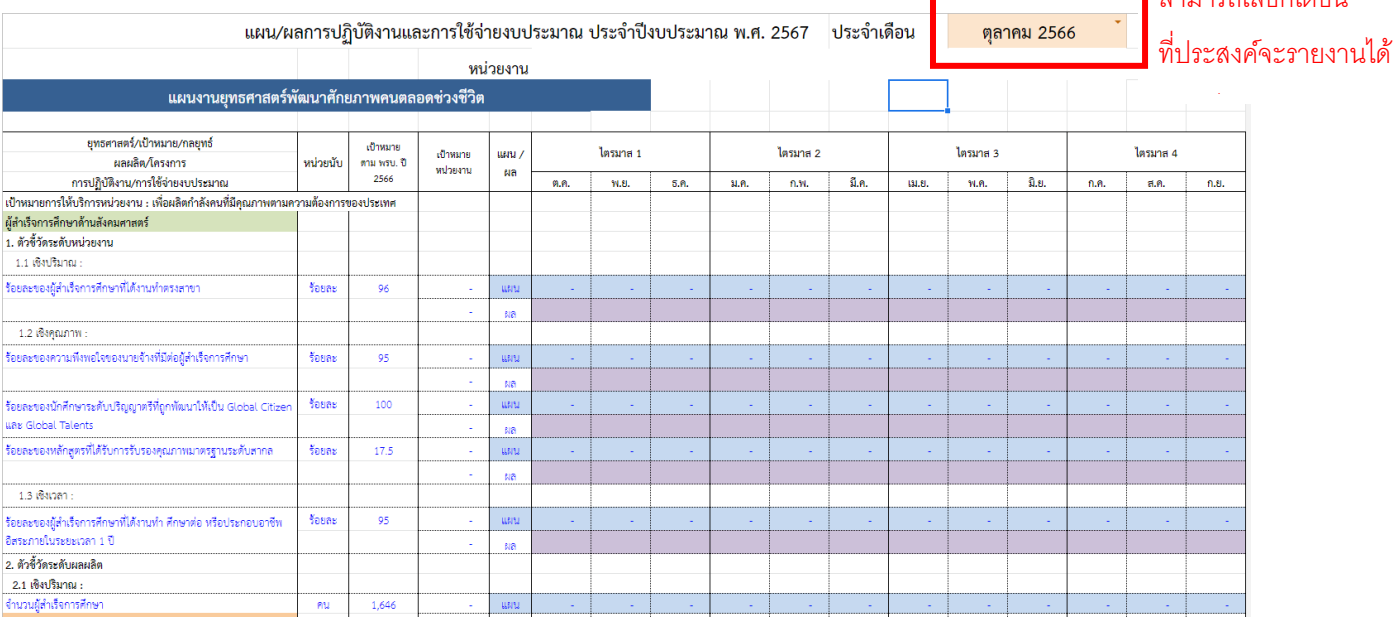

## **ขอมูลนําเขา**

## **1. คาแผนตัวชี้วัดระดับหนวยงานและตัวชี้วัดระดับผลผลิต**

- **ตัวชี้วัดระดับหนวยงาน** จะถูกดึงมาจากฐานขอมูลจากขอมูลใน**เอกสารหมายเลขสอง**
- **ตัวชี้วัดระดับผลผลิต** จะถูกดึงมาจากฐานขอมูลจากขอมูลใน**เอกสารหมายเลขสาม**

 ขอมูลมาจากขอมูลที่แตละคณะสงมาพรอมคําขอตั้งงบประมาณแผนดินชวง เดือน พ.ย. 2565 คณะที่ไมมีขอมูล หรือมีการปรับข้อมูลหรือ ข้อมูลไม่ถูกต้อง กรุณาติดต่อทีมงาน

**2. จํานวนนักศึกษาคงอยู เดือน กันยายน 2566** จะถูกดึงมาจาก แบบรายงาน 301 ปงบประมาณ 2566

## **วิธีการกรอกขอมูล 1**.**เลือกเดือนที่รายงานผล ที่ชอง Q**

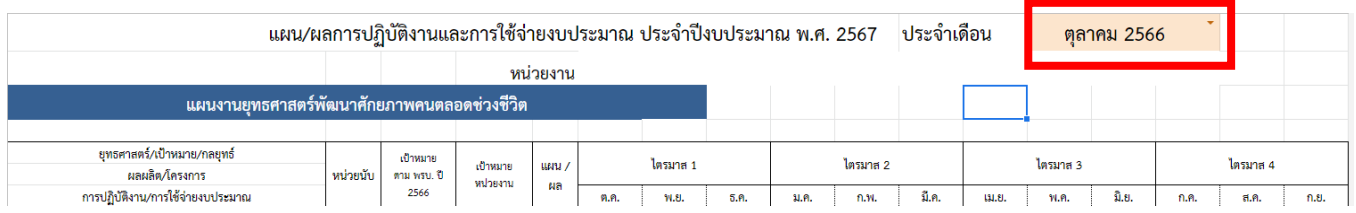

#### **2. กรอกคาผล**

### **ตัวชี้วัดระดับหนวยงาน**

- กรอกขอมูลรายงานผลการดําเนินงานแตละเดือน ไดที่ **SHEET : แบบรายงาน 301**
- ในกรณีที่ผลการดำเนินงาน มีค่าเท่ากับศูนย์ หรือยังไม่มีข้อมูล ยังไม่ได้ดำเนินการให้เว้นว่างไว้ ไม่ต้องกรอกข้อมูล

## **ตัวชี้วัดระดับผลผลิต**

## **ผลผลิตดังตอไปนี้**

- ผลงานการใหบริการวิชาการ
- โครงการเพิ่มศักยภาพการใหบริการทางดานสาธารณสุข
- โครงการบูรณาการพัฒนานวัตกรรมและเทคโนโลยีการดูแลสุขภาพชองปากผูสูงวัย
- โครงการสนับสนุนคาใชจายในการจัดการศึกษาตั้งแตระดับอนุบาลจนจบการศึกษาขั้นพื้นฐาน
	- กรอกขอมูลรายงานผลการดําเนินงานแตละเดือน ไดที่ **SHEET : แบบรายงาน 301**

#### <u>ผู้สำเร็จการศึกษาด้านสังคมศาสตร์</u>

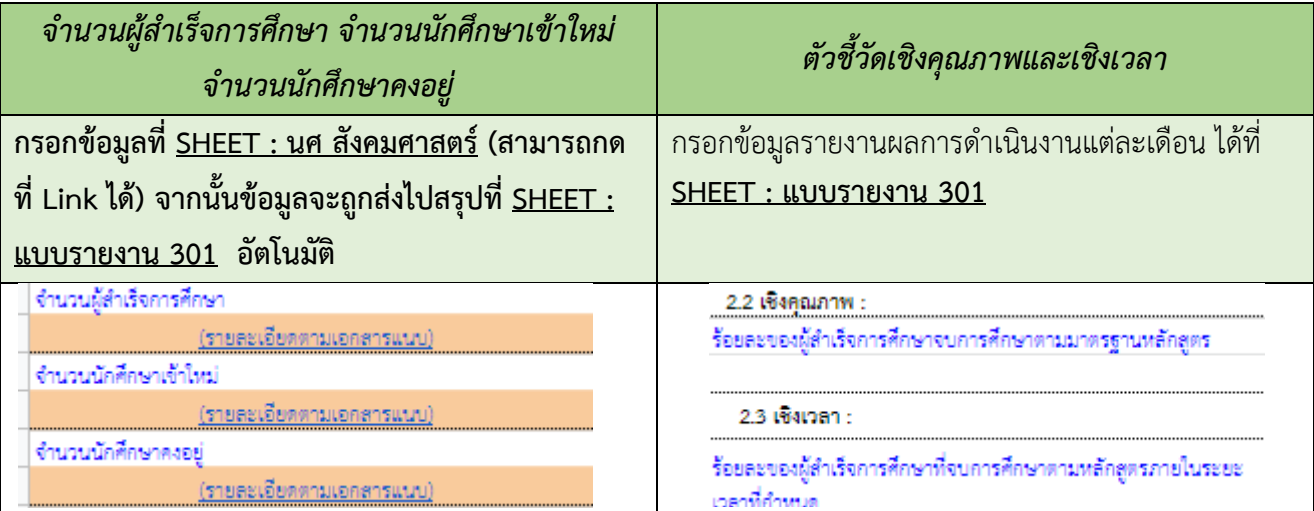

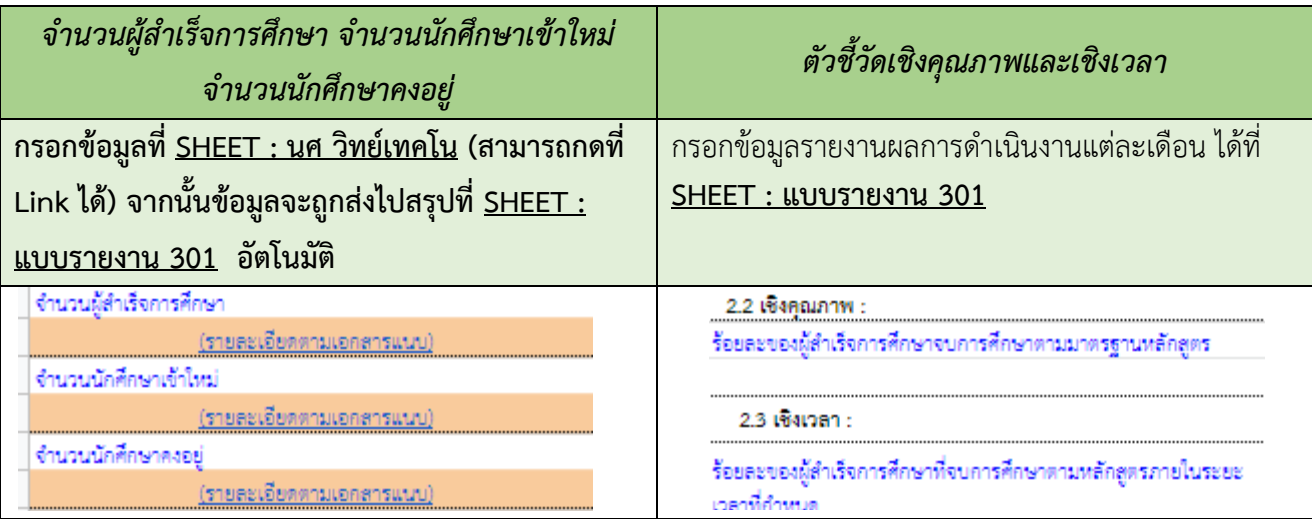

# **ผูสําเร็จการศึกษาดานวิทยาศาสตรและเทคโนโลยี**

# <u>ผู้สำเร็จการศึกษาด้านวิทยาศาสตร์สุขภาพ</u>

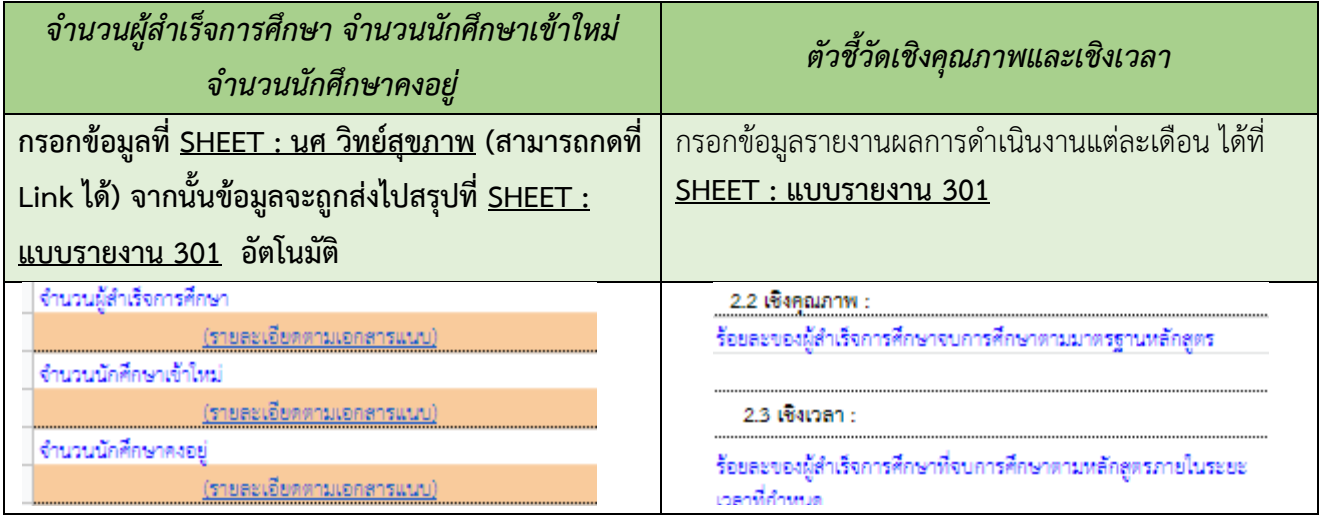

# **โครงการผลิตแพทยเพิ่ม**

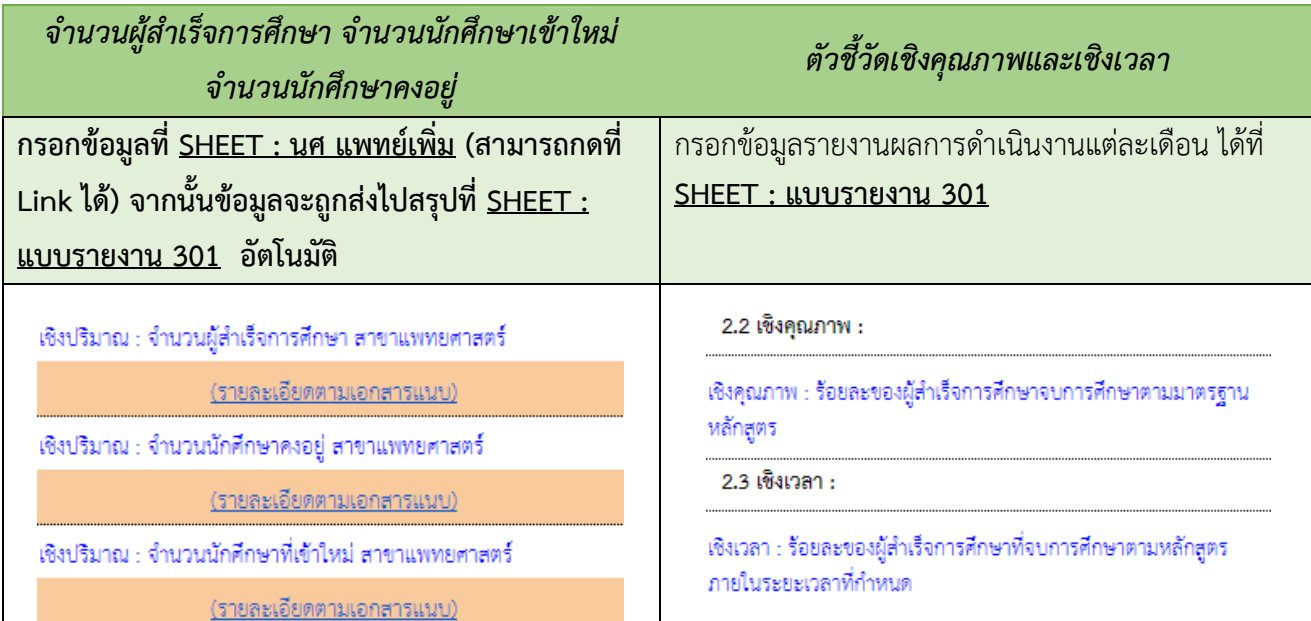

## **ตัวอยางการกรอกขอมูลรายงานผลเกี่ยวกับนักศึกษา**

*สําหรับผลผลิต ผูสําเร็จการศึกษาดานสังคมศาสตร, ผูสําเร็จการศึกษาดานวิทยาศาสตรและเทคโนโลยี, ผูสําเร็จการศึกษาดานวิทยาศาสตรสุขภาพ,* โครงการผลิตพยาบาลเพิ่ม, โครงการผลิตแพทยเพิ่ม *เทานั้น*

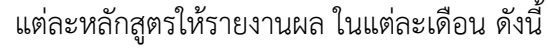

- ผลน.ศ.เขาใหม
- ผลน.ศ.สําเร็จ
- ผลน.ศ.พนสภาพ
- ผลน.ศ.ย้ายเข้า
- ผลน.ศ.ยายออก

*ในกรณีที่ผลการดําเนินงาน มีคาเทากับศูนย หรือยังไมมีขอมูล ยังไมไดดําเนินการใหเวนวางไว ไมตองกรอก*

#### **ยกตัวอยางเชน**

**เดือน ต.ค.** ใหกรอกขอมูลที่คอลัมภ **P:T เดือน พ.ย.** ใหกรอกขอมูลที่คอลัมภ **V:Z**

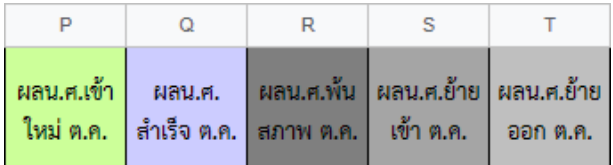

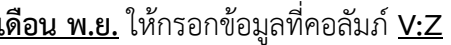

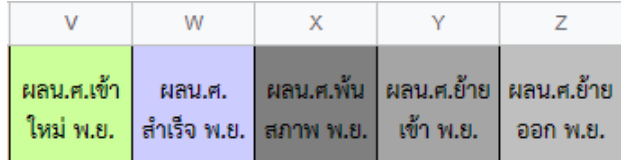

## 3**.กรอกขอมูลผูจัดทํา** โดยวันที่จะขึ้นใหอัตโนมัติ

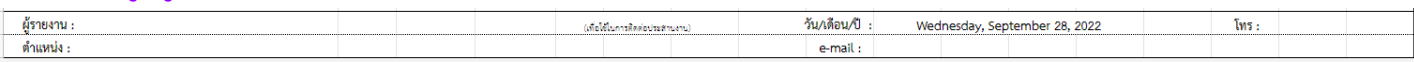

#### **เงินงบประมาณ**

- **(1) รายงาน 302 (ผลการเบิกจายงบประมาณ)**
- **(2) รายงาน 302-2 (งบลงทุน)**
- **(3) โครงการเงินอุดหนุน**

#### **SHEET : รายงาน 302**

### **1. กรอกคาผลของเงินงบประมาณ ในแตละชองตอไปนี้**

- **ผล** แตละเดือน ใหแตละสวนงานเขามากรอกผลการเบิกจายงบประมาณ ของชวงระหวางวันที่ 1 ถึง วันสิ้นเดือน ของเดือนที่รายงานผล **(ในหนวย บาท)** ในคอลัมภ H ถึง S (ยกตัวอย่างเช่น รายงานผล เดือน ก.พ. 2567 ให้รายงานผลการเบิกจ่ายงบประมาณที่เกิดขึ้นในช่วง 1 ก.พ. 67 ถึง 29 ก.พ. 67)
- **ผูกพัน** กรอกขอมูล ผูกพันงบประมาณ ณ **วันสิ้นเดือน**ที่รายงานผล ในคอลัมภ T - เดือนถัดมาหากมีการเปลี่ยนแปลงยอด ใหกรอกขอมูลทับ ในคอลัมภ T

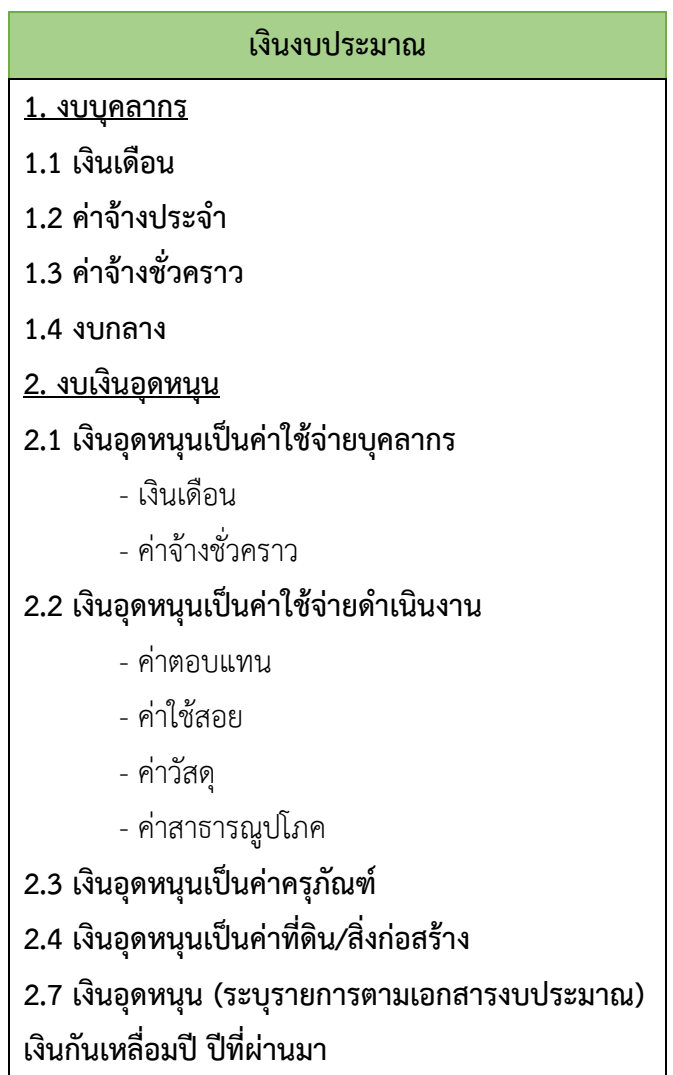

#### **SHEET : รายงาน 302-2 (งบลงทุน)**

# **เฉพาะสวนงานที่ไดรับจัดสรรเงินงบประมาณ ตามหมวดรายจายงบลงทุน (ครุภัณฑ/สิ่งกอสราง)**

## **จะปรากฏรายชื่อครุภัณฑ/ที่ดินและสิ่งกอสราง และงบประมาณ ตามเลม พรบ. มาใหอัตโนมัติ**

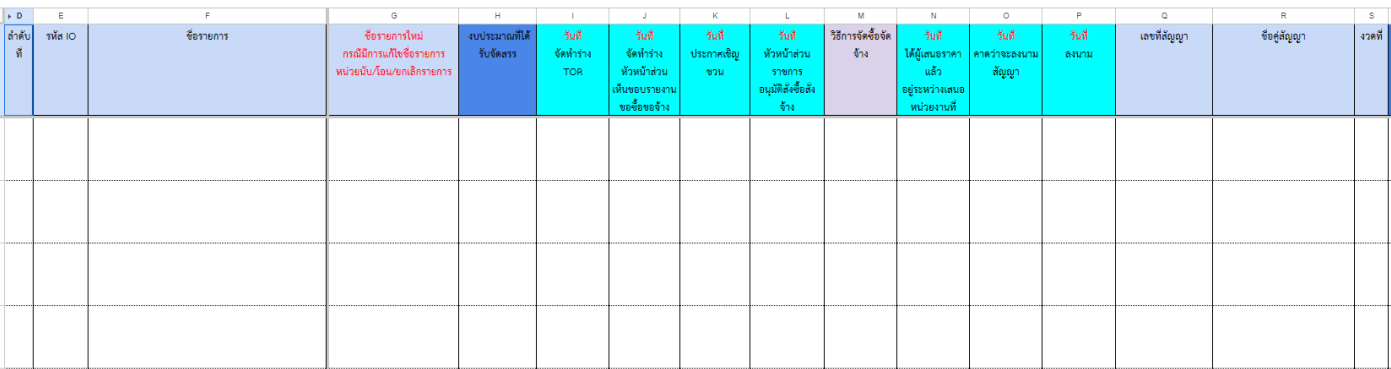

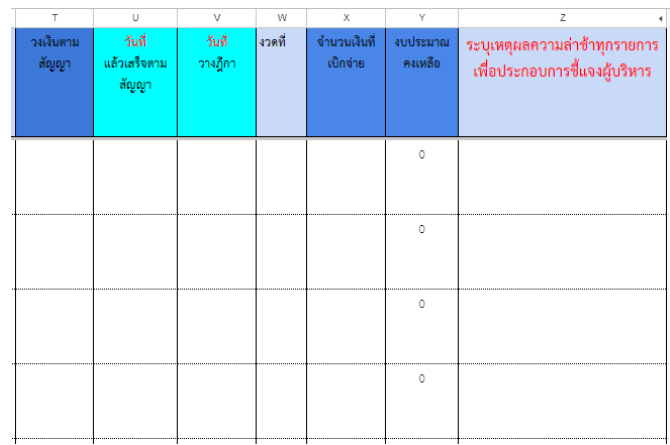

1. กรอกขอมูลรายงานผลทุกเดือน

2. กรณีมีการแก้ไขรายชื่อ ให้ นำชื่อเก่ามาแก้ไขใน ช่อง <u>"ชื่อร*ายการใหม่ กรณีมีการแก้ไขชื่อรายการ หน่วยนับ"* (ช่อง</u> คอลัมภ์ G)

3. กรณีที่รายการงบลงทุนที่ปรากฏใน 302-2 มีการเบิกจายเงินมากกวา 1 งวด ใหระบุดังนี้

- *งวดที่* (ชองคอลัมภ S) ใหระบุงวดตามที่เกิดขึ้นในสัญญา

- *วงเงินตามสัญญา* (ชองคอลัมภ T) ใหนําเงินแตละงวดมารวมกัน โดยใสรายละเอียดวงเงินแตละงวดไวใน comment หรือ Note

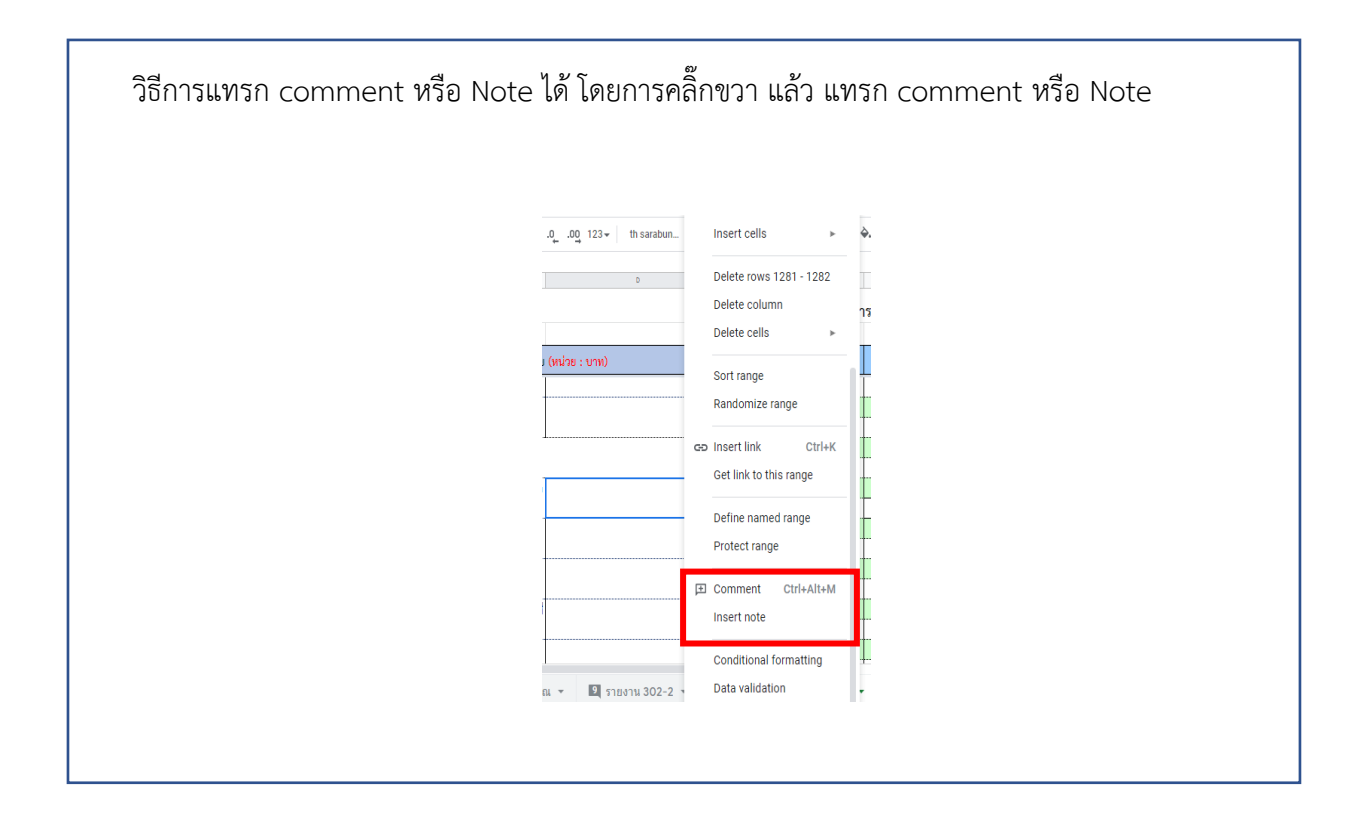

#### **หมายเหตุ**

**- สวนงานที่มีสิ่งกอสรางผูกพัน** ใหกรอกขอมูลใน project control

#### - **ใบตรวจรับพัสดุ สงไดที่**

https://docs.google.com/forms/d/e/1FAIpQLSeBIENT5g3EoRYnwGI18X3DGALj7b5a4RINGfw5vnAVTBtBEg/ viewform

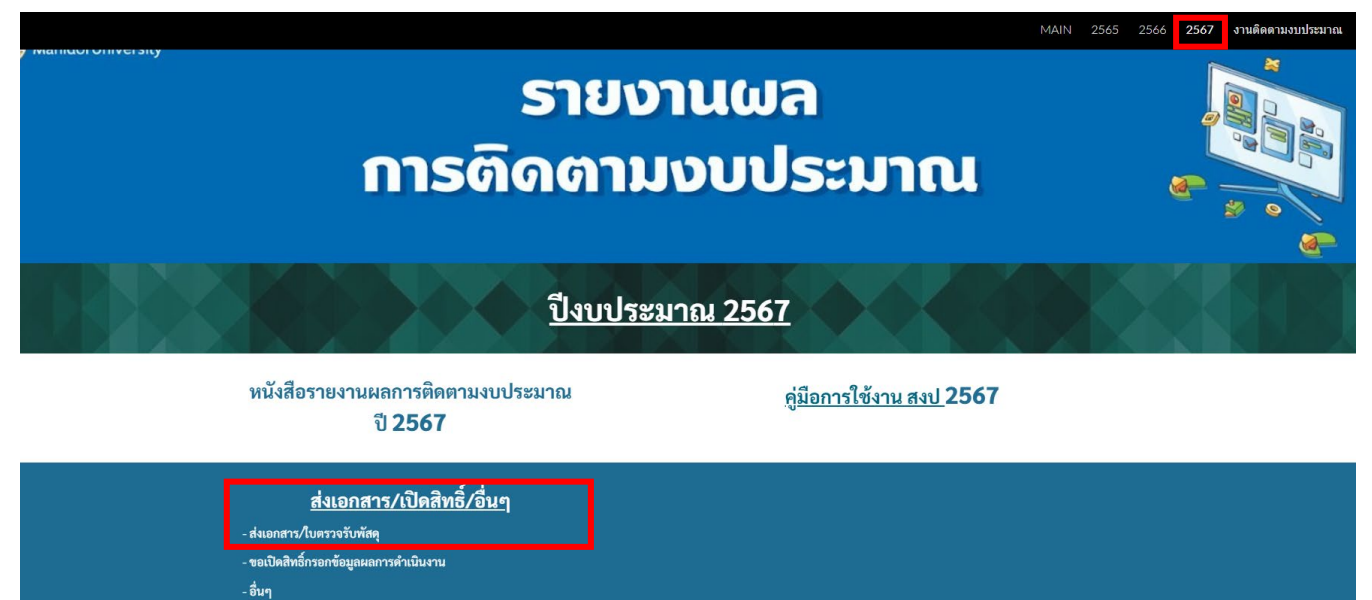

## **SHEET : โครงการเงินอุดหนุน**

# **เฉพาะสวนงานที่ไดรับจัดสรรเงินงบประมาณ โครงการเงินอุดหนุน**

- ใชสําหรับการรายงานผลการปฏิบัติงานและการใชจายงบประมาณโครงการเงินอุดหนุน โดยจะปรากฏชื่อโครงการ งบประมาณที่ไดรับจัดสรร มาใหอัตโนมัติ
- กรอกขอมูลรายงานผลการเบิกจายงบประมาณ/ ความคืบหนาของการดําเนินงานทุกเดือน

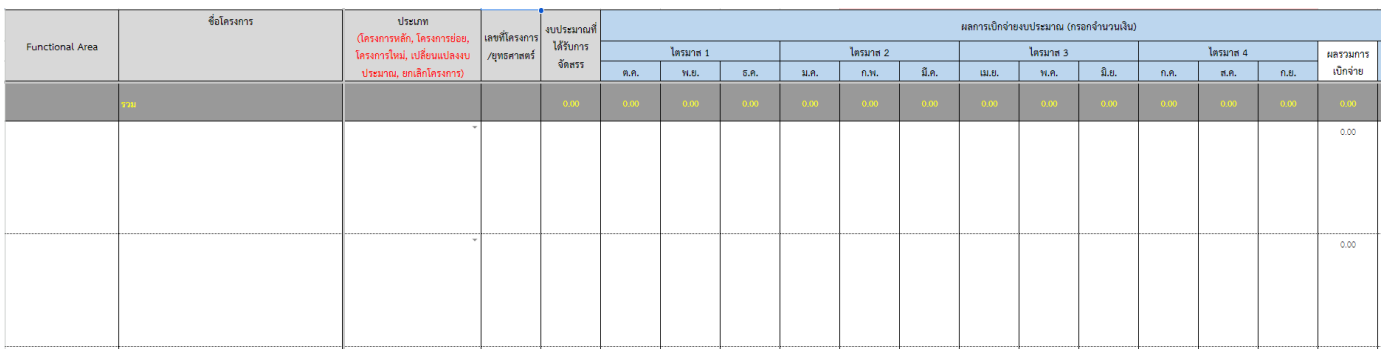

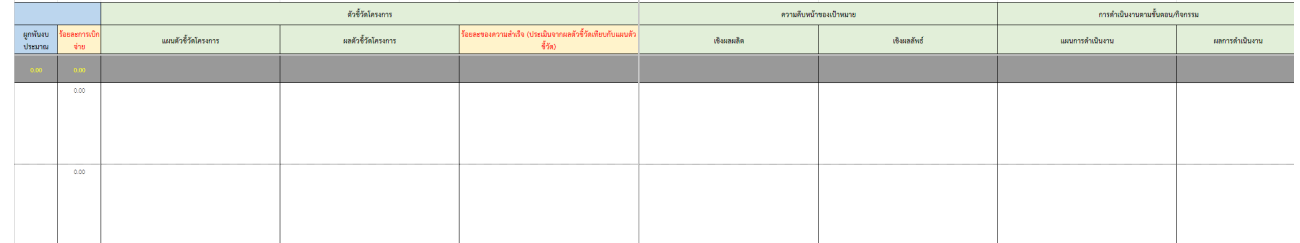

#### **เงินรายไดมหาวิทยาลัย**

- **(1) รายงาน 302 (ผลการเบิกจายงบประมาณ)**
- **(2) รายงาน 302-2 (งบลงทุน)**
- **(3) โครงการเงินอุดหนุน**
- **(4) สรุปรายงานโครงการเงินอุดหนุน**

#### **NEW : Data Flow Diagram**

**จุดประสงค** เพื่อลดขั้นตอนการทํางานที่ซ้ําซอนของการกรอกขอฒูลผลการเบิกจายงบประมาณรายเดือน กองแผนงานจึงทําการเชื่อมโยงขอมูลจากกองคลังมาแสดงผลในแบบฟอรมรายงานผลโดยอัตโนมัติ **เปาหมาย** (1) รายงาน 302 (ผลการเบิกจายงบประมาณ) (3) โครงการเงินอุดหนุน

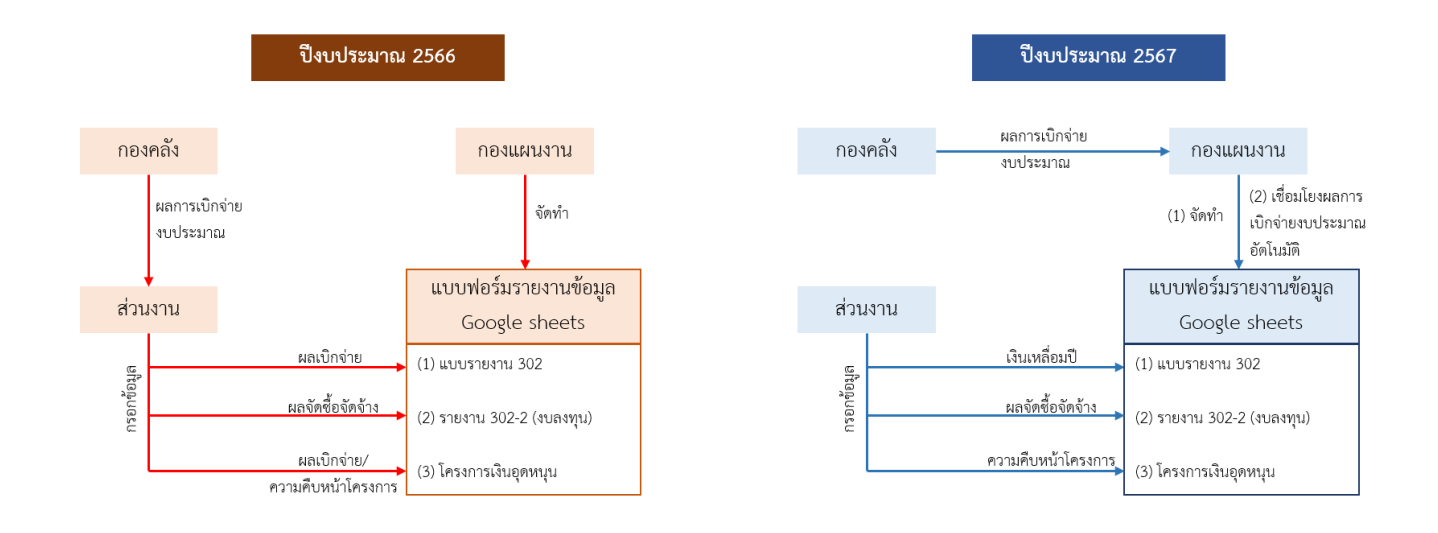

#### **SHEET : รายงาน 302**

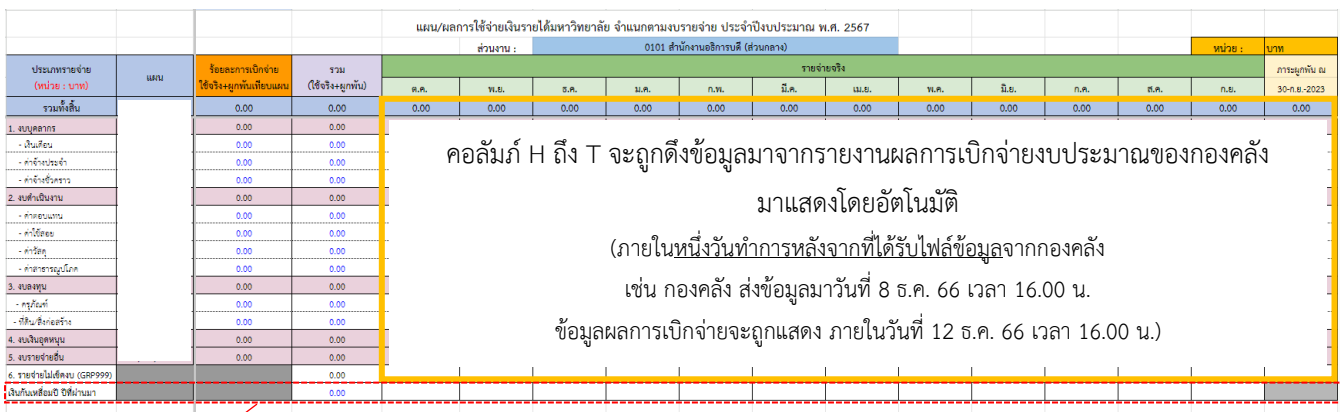

1. ในกรณีที่มีการเบิกจายเงินกันเหลื่อมป ปที่ผานมา สวนงานสามารถกรอกขอมูลรายงานผลได ในคอลัมภ H ถึง T

2. กรอกรายชื่อผู้จัดทำ อีเมล ตำแหน่ง เบอร์โทร

#### **SHEET : รายงาน 302-2 (งบลงทุน)**

## **เฉพาะสวนงานที่ไดรับจัดสรรเงิน ตามหมวดรายจายงบลงทุน (ครุภัณฑ/สิ่งกอสราง)**

## **จะปรากฏรายชื่อครุภัณฑ/ที่ดินและสิ่งกอสราง และงบประมาณ มาใหอัตโนมัติ**

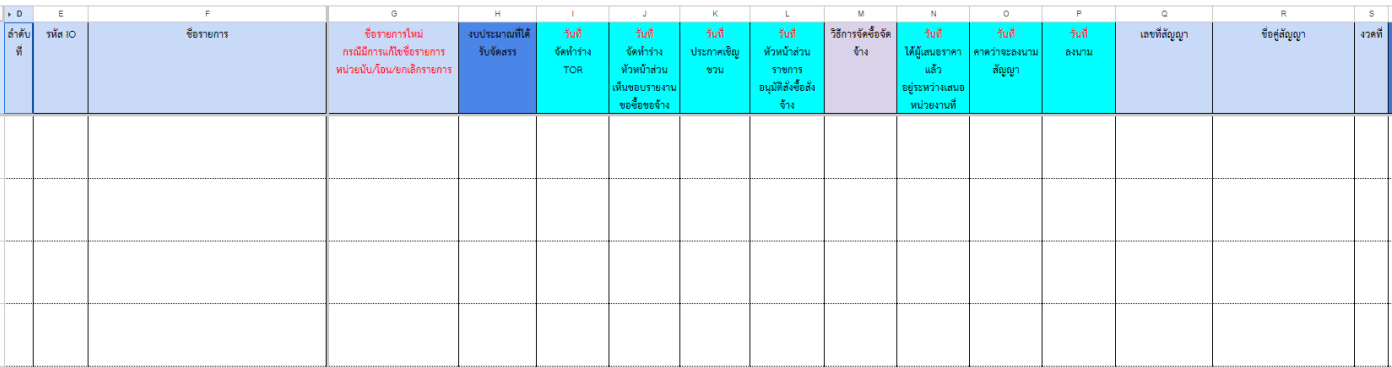

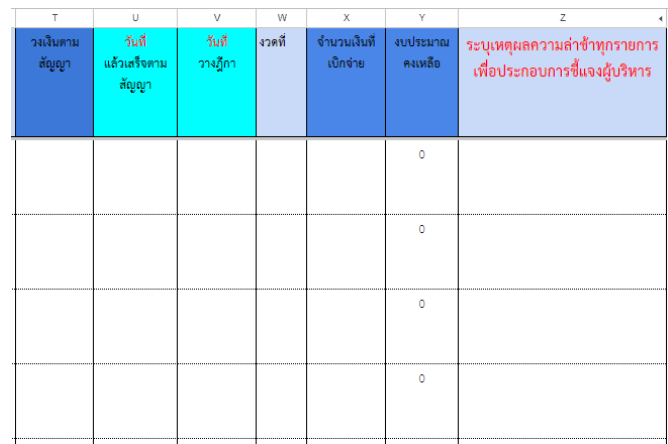

1. กรอกขอมูลรายงานผลทุกเดือน

2. กรณีมีการแก้ไขรายชื่อ ให้ นำชื่อเก่ามาแก้ไขใน ช่อง <u>"ชื่อร*ายการใหม่ กรณีมีการแก้ไขชื่อรายการ หน่วยนับ"* (ช่อง</u> คอลัมภ์ G)

3. กรณีที่รายการงบลงทุนที่ปรากฏใน 302-2 มีการเบิกจายเงินมากกวา 1 งวด ใหระบุดังนี้

- *งวดที่* (ชองคอลัมภ S) ใหระบุงวดตามที่เกิดขึ้นในสัญญา

- *วงเงินตามสัญญา* (ชองคอลัมภ T) ใหนําเงินแตละงวดมารวมกัน โดยใสรายละเอียดวงเงินแตละงวดไวใน comment หรือ Note

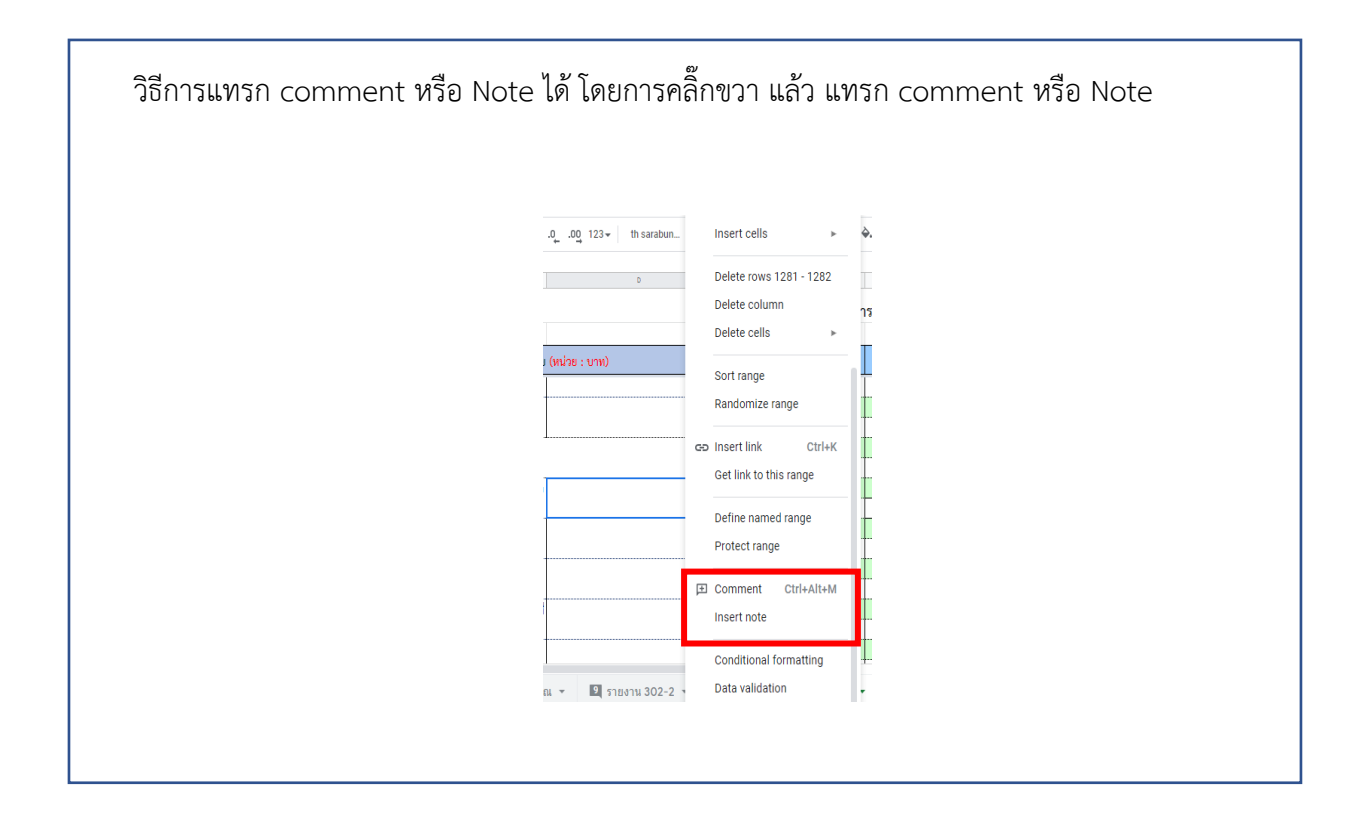

#### **หมายเหตุ**

#### - **ใบตรวจรับพัสดุ สงไดที่**

https://docs.google.com/forms/d/e/1FAIpQLSeBIENT5g3EoRYnwGI18X3DGALj7b5a4RINGfw5vnAVTBtBEg/

viewform

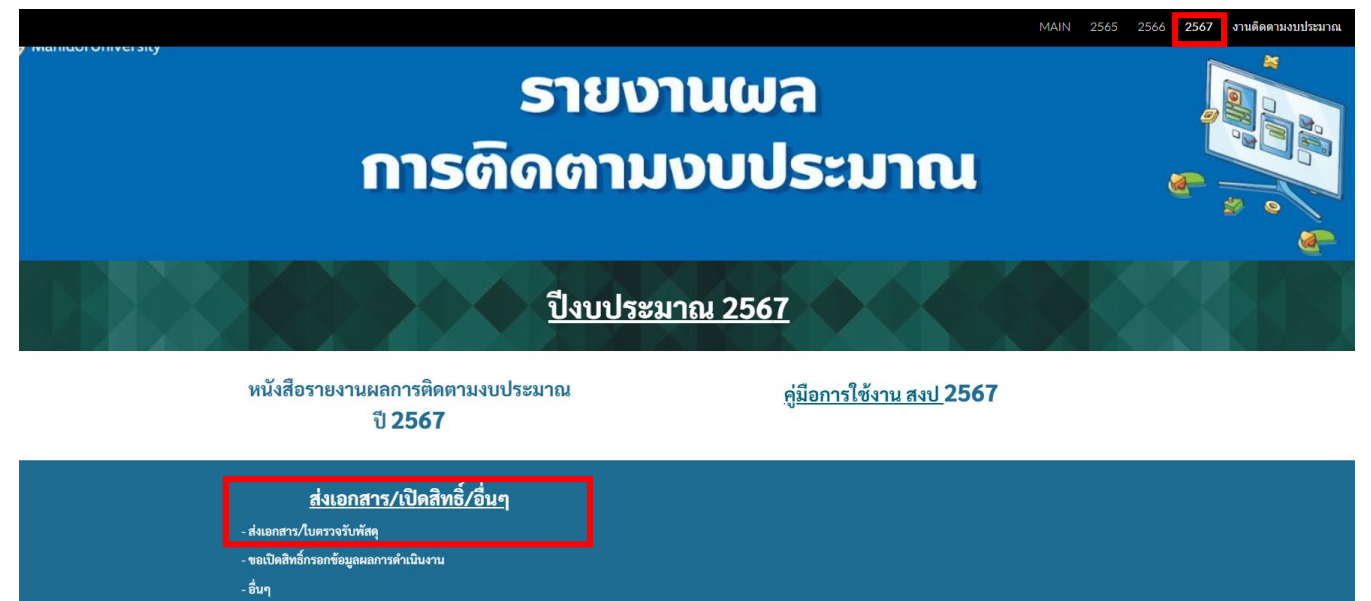

### **SHEET : โครงการเงินอุดหนุน**

#### **เฉพาะสวนงานที่ไดรับจัดสรร โครงการเงินอุดหนุน**

- ใชสําหรับการรายงานผลการปฏิบัติงานและการใชจายงบประมาณโครงการเงินอุดหนุน โดยจะปรากฏชื่อ โครงการ/ เลขที่โครงการ/ งบประมาณที่ไดรับจัดสรร มาใหอัตโนมัติ
- คอลัมภ K ถึง X จะถูกดึงขอมูลมาจากรายงานผลการเบิกจายงบประมาณของกองคลัง มาแสดงโดยอัตโนมัติ (ภายในหนึ่งวันทำการหลังจากที่ได้รับไฟล์ข้อมูลจากกองคลัง เช่น กองคลัง ส่งข้อมูลมาวันที่ 8 ธ.ค. 66 เวลา 16.00 น. ขอมูลผลการเบิกจายจะถูกแสดง ภายในวันที่ 12 ธ.ค. 66 เวลา 16.00 น.)

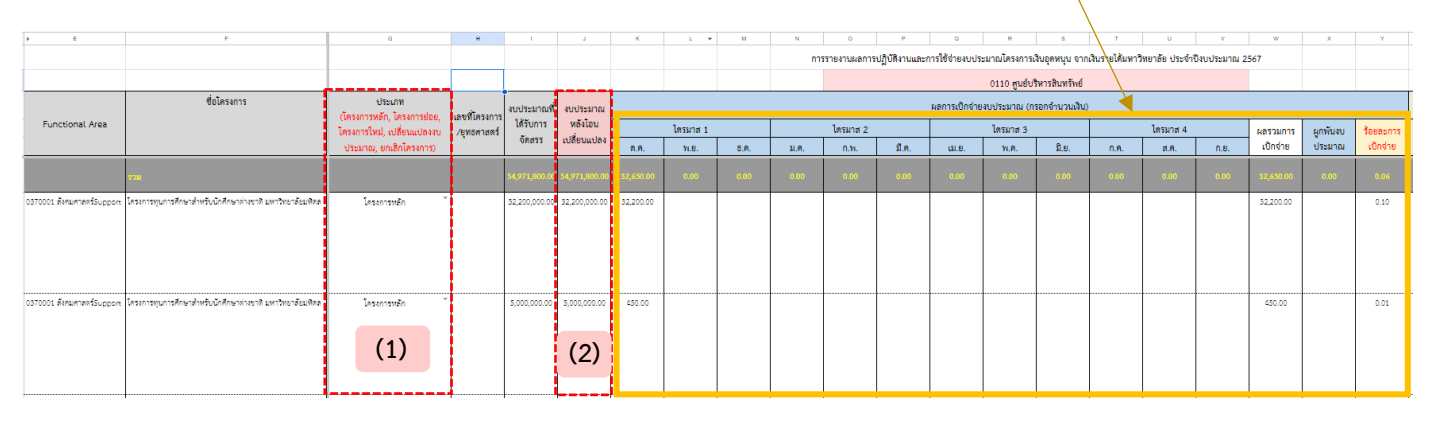

- ในกรณีที่มีการโอนเปลี่ยนแปลงงบประมาณ (1) ใหเลือก dropdown ที่**ชอง G** เปลี่ยนจาก "โครงการหลัก" เปน **"เปลี่ยนแปลงงบประมาณ"** (2) ใหระบุงบประมาณหลังโอนเปลี่ยนแปลงที่**ชอง J งบประมาณหลังโอนเปลี่ยนแปลง**
- ในกรณีที่ยกเลิกโครงการ
	- (1) ใหเลือก dropdown ที่**ชอง G** เปลี่ยนจาก "โครงการหลัก" เปน **"ยกเลิกโครงการ"**
	- (2) ใหระบุงบประมาณหลังโอนเปลี่ยนแปลงที่**ชอง J** เปน **ศูนย**

# - ใหสวนงาน กรอกขอมูลรายงานความคืบหนาของการดําเนินงาน ในคอลัมภ Z ถึง AH **ทุกเดือน**

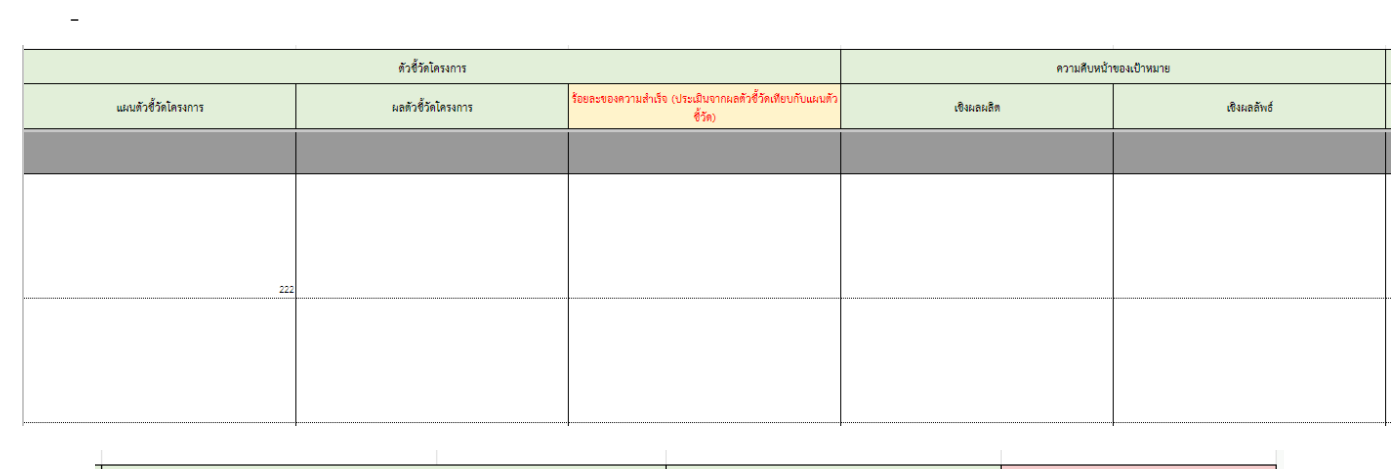

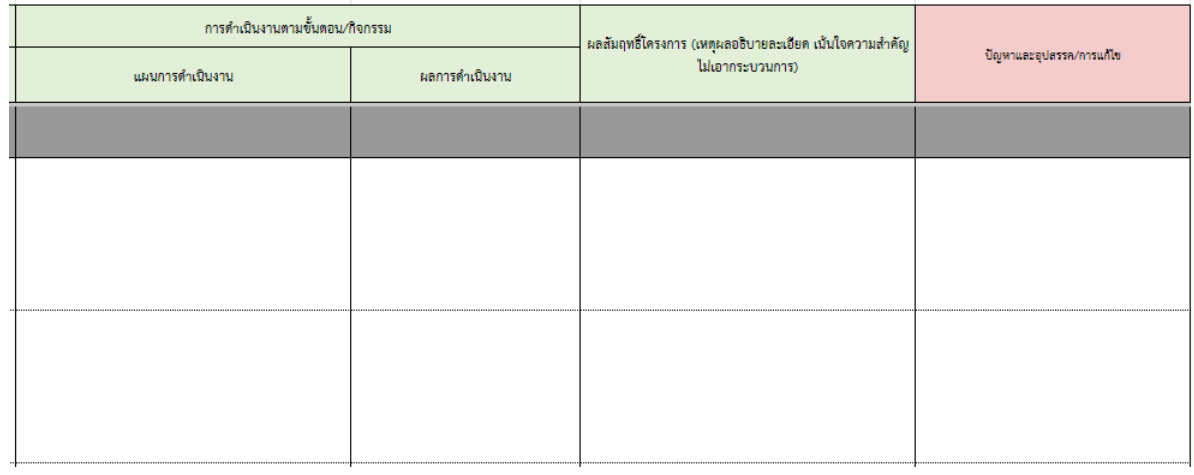

#### **SHEET : สรุปโครงการเงินอุดหนุน**

**สรุปโครงการเงินอุดหนุน**ใช้สำหรับในกรณีที่ส่วนงานต้องการพิมพ์ข้อสรุปสรุปโครงการเงินอุดหนุนสามารถกด พิมพไดดวยตนเอง โดยกดเลือกชื่อโครงการที่ตองการ จากนั้นระบบจะนําขอมูลจาก **SHEET : โครงการเงินอุดหนุน** มา นําเสนอในรูปแบบของรายงาน

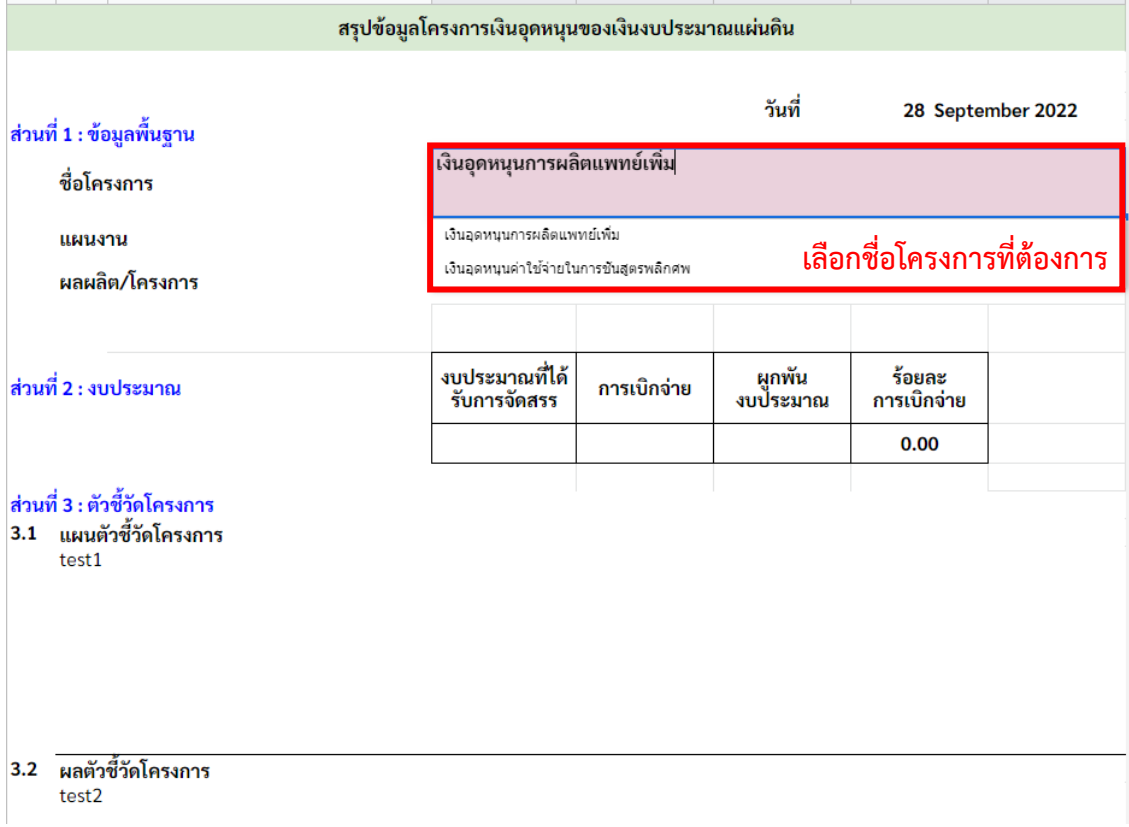